#### Visma Fivaldi Kirjanpidon perusteet

**System consultant**

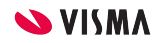

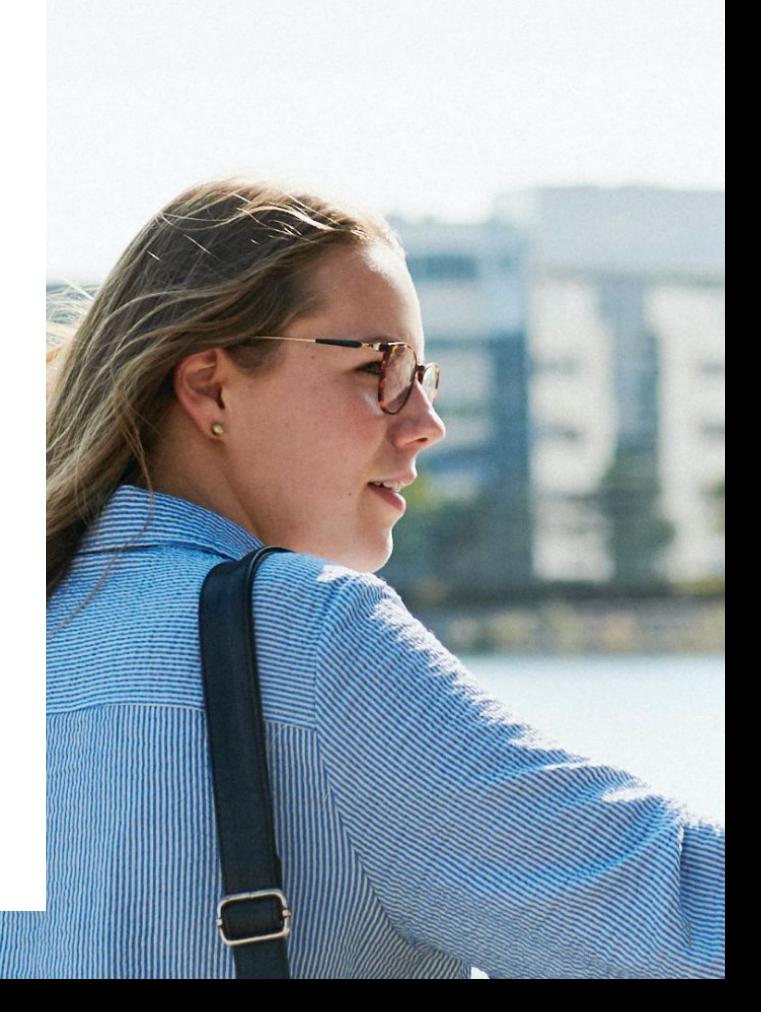

# Webinaarin ohjauspaneeli

- Kuulet kouluttajan, mutta kouluttaja ei kuule Sinua
- Ääniasetukset löytyvät ohjauspaneelin vasemmasta reunasta
- Voit kirjoittaa ja lähettää kouluttajalle Q&A kentässä viestin
- Webinaarista poistu Leave Meeting kentän kautta

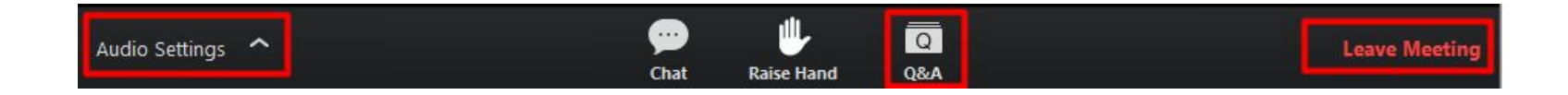

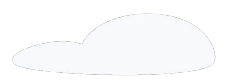

#### **Sisältö**

#### WEB:

#### Perustiedot

- Yritystiedot
- Pankkitilit

#### Sovellusikkunassa:

- Tilikartta
	- Tilien lisäys ja muokkaus
- Kirjanpidon perusasetukset
- Seurantakohteiden lisäys
- Alkusaldot/vertailulukujen tallentaminen
- Kuukausien sulkeminen
- Tilikauden sulkeminen
- Tositteiden käsittely

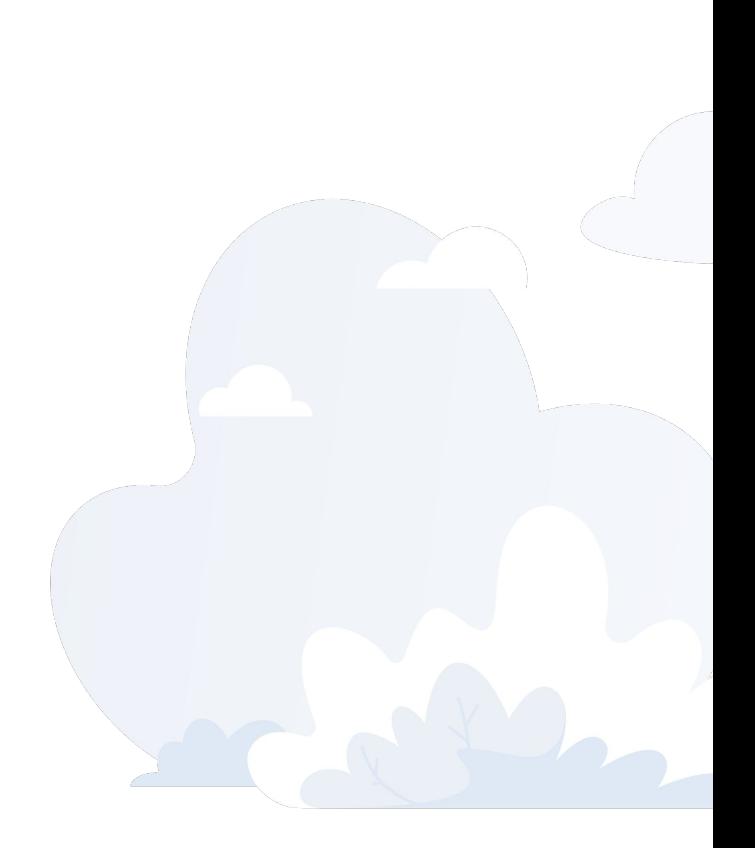

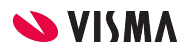

#### Perustiedot

Web - Asetukset - Perustiedot

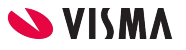

#### Perustiedot

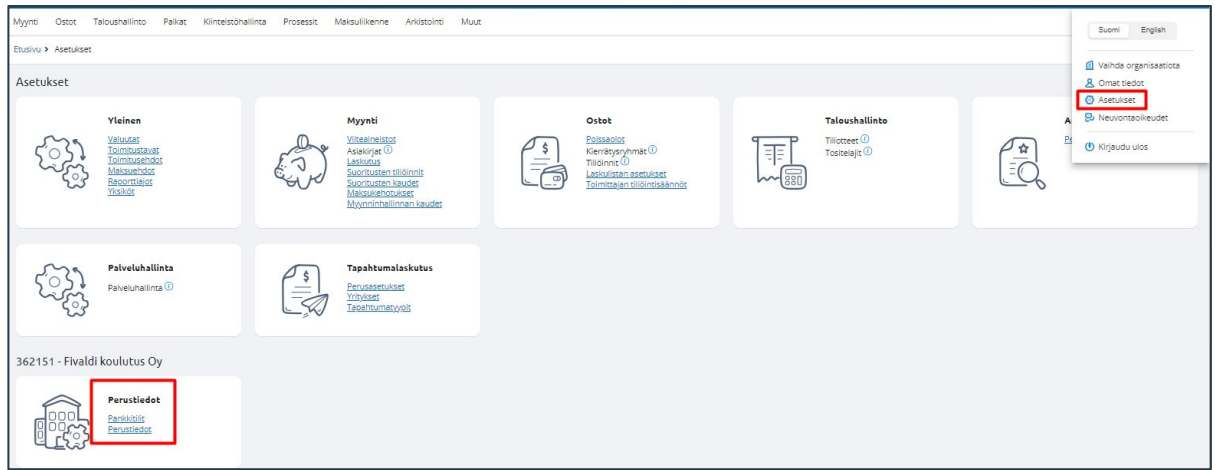

WEB Etusivulla oikeasta yläkulmasta Käyttäjä - Asetukset

- Perustiedoissa Yrityksen yhteystietoja muokata ja täydentää
- Pankkitilejä lisätä ja täydentää tietojat

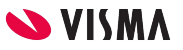

#### Perustiedot

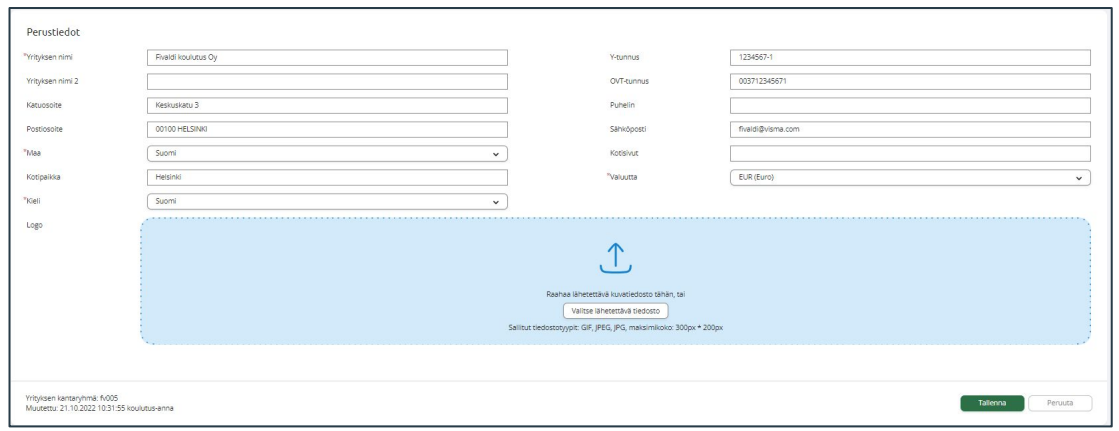

Yrityksen yhteystiedot täydennettävä, mikäli tulee verkkolaskut käyttöön.

- Postiosoite, postinumero ja -toimipaikka
- Kotipaikka
- Y-tunnus
- Sähköpostiosoite

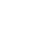

### Pankkitili

Kirjanpito ainoastaan käytössä pankkitiliä ei tarvitse perustaa, jos tehdään pelkkää paperikirjanpitoa.

#### Perustiedot:

- Pankkitilin nimi
- IBAN tilinumero
- Luotollinen kenttä aktiiviseksi, jos on luotollinen tili ja määritellään Luottoraja-kenttään luottoraja

#### Kirjanpito:

- Pääkirjan tili, jota ohjelma käyttää viitesiirtojen luvussa, tieto on pakollinen.
	- Jos sähköiset tiliotteet käytössä, kirjanpidon tilinä myynti-/vuokrareskontran välitili
	- Jos ei sähköisiä tiliotteita, kirjanpidon tilinä rahatilin tilinumero

Poistunutta pankkitiliä ei poisteta, vaan tilin nimen perään esim. EI KÄYTÖSSÄ ja valinnat sekä viitemaksutunnus ja maksajatunnus poistetaan

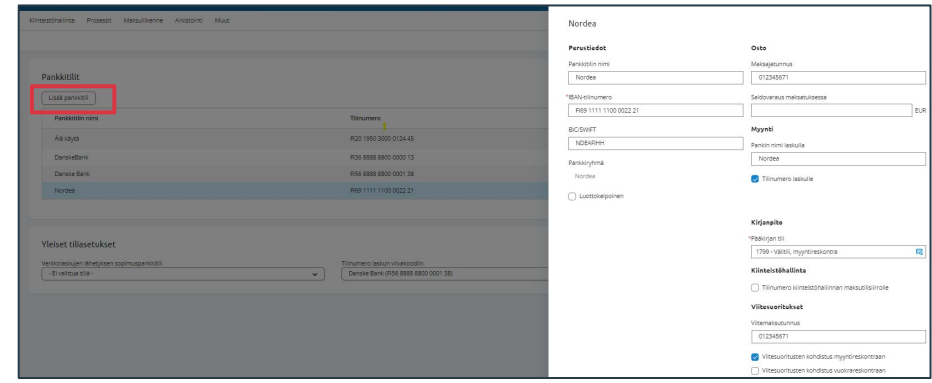

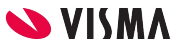

#### Tilikartta Taloushallinto - Asetukset - Tilikartta

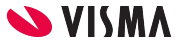

### Yhteistilikartta

- Jos yrityksen pitää olla kytkettynä yhteistilikarttaan, tarkista asia heti. Kirjaudu alustusyrityksen tilikarttaan
- Tilikartan Perustiedot välilehdellä voit tarkistaa, onko yhteistilikarttakytkös olemassa
- Jos yritys on Valitut yritykset -lokerossa, se on kytketty yhteistilikarttaan
- Jos yritys on Valittavat yritykset -lokerossa, voit nuolella siirtää yrityksen valittuihin yrityksiin ja yhteistilikarttakytkös syntyy
	- Tämä täytyy tehdä ennenkuin kirjanpitoa aloitetaan

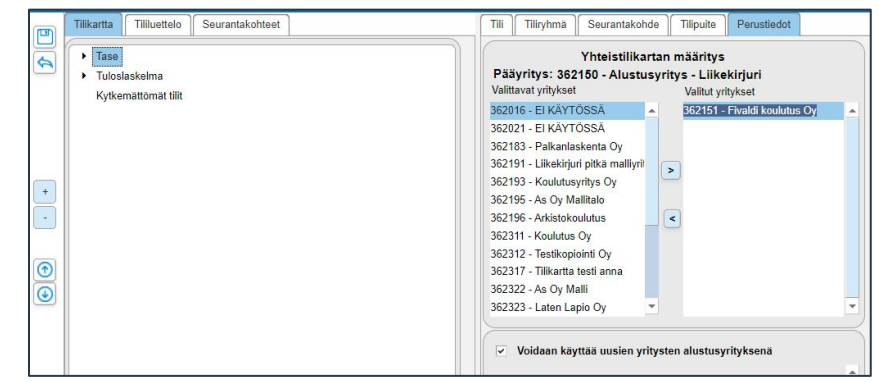

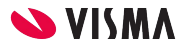

#### Tilikartta

- Yhteistilikarttaan yleiset muokkaukset, yrityksen tilikarttaan yrityskohtaiset muokkaukset ja tilit
- Tiliryhmän/tilin nimen muuttaminen
- Tiliryhmän tilit käytössä, missä osasovelluksessa
- Raportteihin vaikuttavat määritykset
	- Etumerkin kääntö
	- Ryhmän jälkeen tyhjä rivi, sivunvaihto
		- Lyhyt ja virallinen tase ja tuloslaskelma
		- Pitkä tase ja tuloslaskelma
		- Tase- ja tuloslaskelmaerittelyt
- Uusi tiliryhmä:
	- Lisätään valitun tiliryhmän alle uusi tiliryhmä
- Siirrä tiliryhmä
	- Siirrä valittu tiliryhmä haluttuun kohtaan tilikartassa
- Poista tiliryhmä
	- Poistaa valitun tiliryhmän
	- Onnistuu, kun tiliryhmän alla ei ole tiliryhmiä tai tilejä

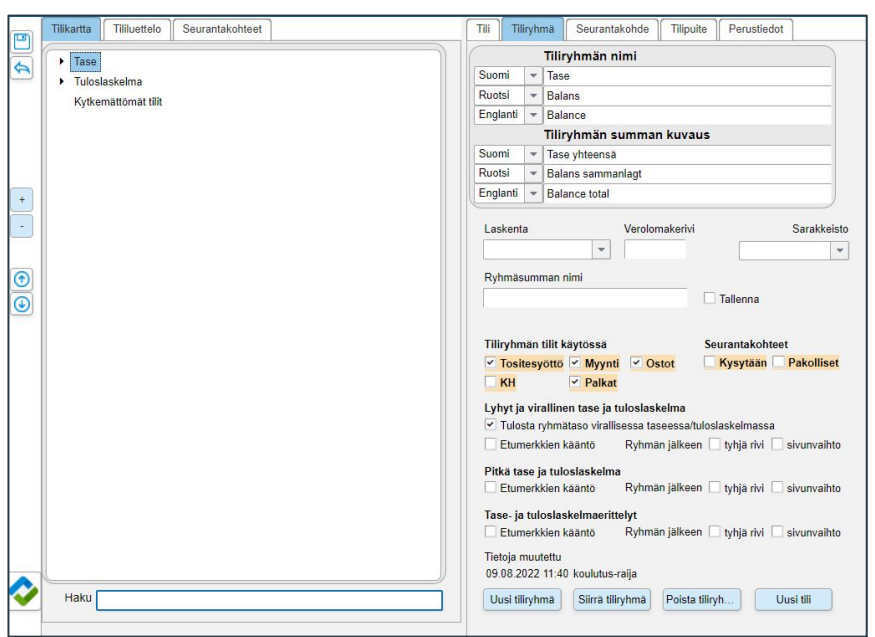

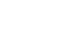

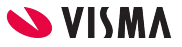

# Tilikartan muokkaus

#### Tilin lisääminen

- Valitaan oikeassa tiliryhmässä oleva tili ja painetaan hiiren oikeaa
	- Valitaan Kopioi
	- Annetaan uuden tilin numero (max. 6 merkkiä)
	- Annetaan tilin nimi
- Käytössä: määritetään missä osasovelluksissa
- ALV-käsittely valitalistalta valitaan tilin arvonlisävero
	- $\circ$  Y = 24%
	- $\triangle$  A1 = 14%
	- $\circ$  A2 = 10%
- Pakollisuuksien määrittäminen vientilajille ja selitteelle

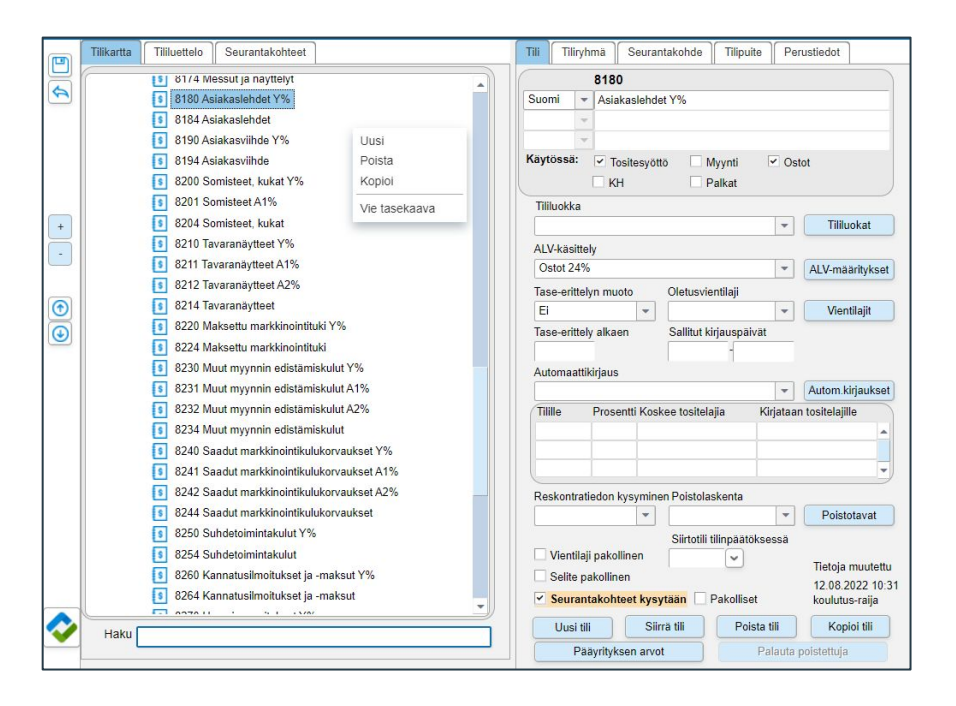

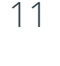

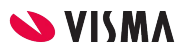

## Seurantakohdetasojen nimeäminen

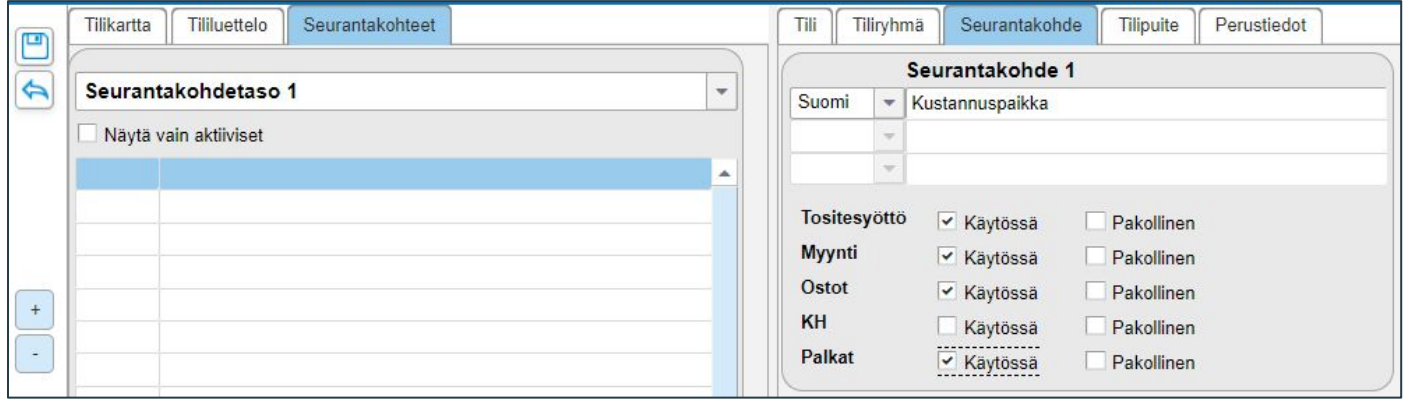

- Taloushallinto välilehti Asetukset Tilikartta Seurantakohteet-välilehti
- Nimeä ensin seurantakohdetaso (4 tasoa käytettävissä) ja merkitse, missä seurantakohteet ovat käytettävissä
	- Tositesyöttö (kirjanpito), Myynti, Ostot, KH (kiinteistönhallinta), Palkat

#### Seurantakohteiden lisääminen

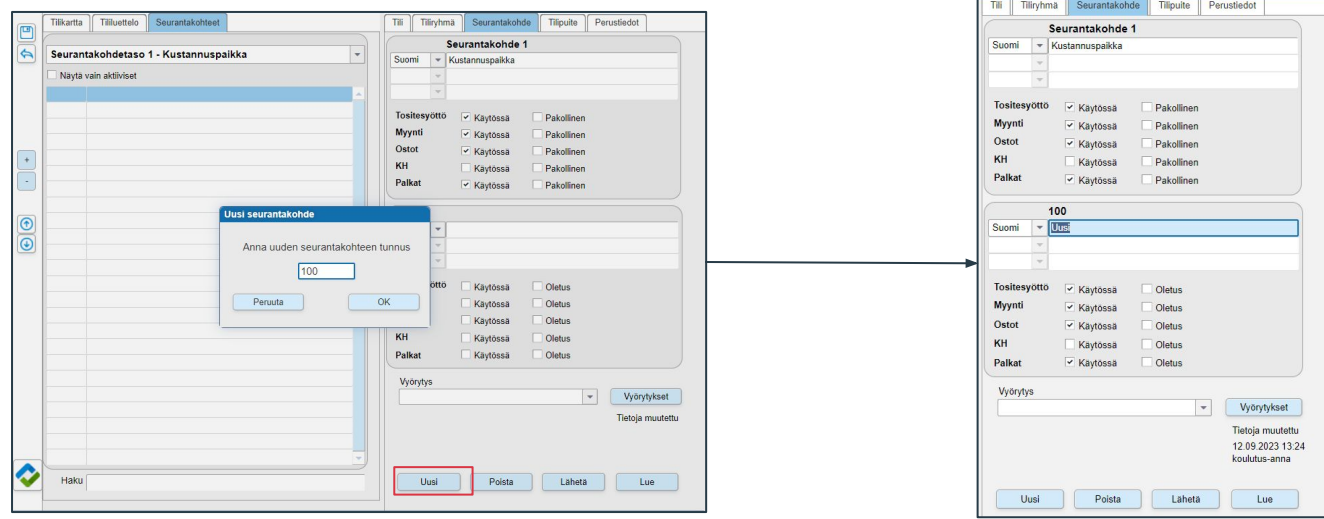

- Uusi painikkeella lisätään kustannuspaikka antamalla tunnus (aakkosnumeerinen, max. 8 merkkiä)
- Annetaan seurantakohteelle nimi

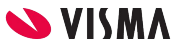

### Seurantakohteiden kysyminen

Seurantakohteiden kysyminen ja pakollisuus määritellään Tilikartta välilehdellä

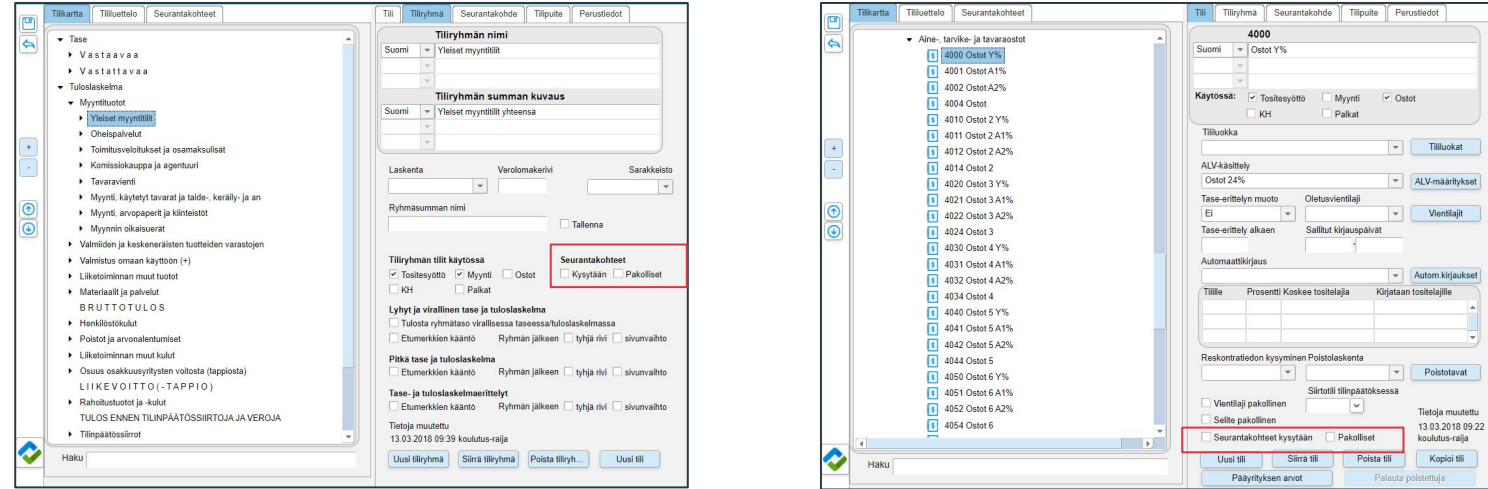

Tiliryhmä välilehdellä tiliryhmä kohtaisesti Tili välilehdellä tilikohtaisesti

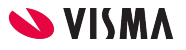

#### Alv-määritykset

Yrityksen perustiedot - Alv-määritykset -välilehti

Tilikartan mukana tulee arvonlisävero määritykset.

- Selite, näkyy osasovellusten ja tilikartan valintalistoissa
- Nimi laskulle, näkyy selitteenä laskun alv-erittelyssä
- Verokanta, Fivaldin sisäinen arvonlisäveron tyyppi, lisätieto
- **Käytössä**, määritellään missä osasovelluksissa on käytössä
- Verokoodi Finvoice-aineistoon, valintalistalta voi valita, jonka jälkeen uusiin Finvoice-laskuaineistoihin siirtyy automaattisesti
- **Kohde kausiveroilmoituksella**, ohjataan kirjausten ja lasketun arvonlisäveron käsittelyä kausiveroilmoituksella
- Poikkeava käsittely, laskentaan liittyvät poikkeavat verokäsittelyt
- **Alkupäivä**, arvonlisäveroprosentin käyttöönottopäivämäärä
- **Alv-prosentti,** Jakoprosentti (KIHA), **Tositesyöttötunnus**, Sisäänlukutunnus, Tunnuslaskulla
- Ei käytössä, kun arvonlisäveroprosentin käyttö on päättynyt ja sen käyttö halutaan estää
- Bruttokäsittely kirjanpidossa (KIHA) /**Nettokäsittely** kirjanpidossa
- **Alv-tili,** arvonlisäveron kirjaustili, jolle veron kirjaaminen tapahtuu automaattisesti
- ALV-oikaisutili, bruttokäsittelyssä oikaisutili ja yhteisöostojen käsittelyssä, joka lisäksi vaatii määrityksen poikkeava käsittely Käännetty alv

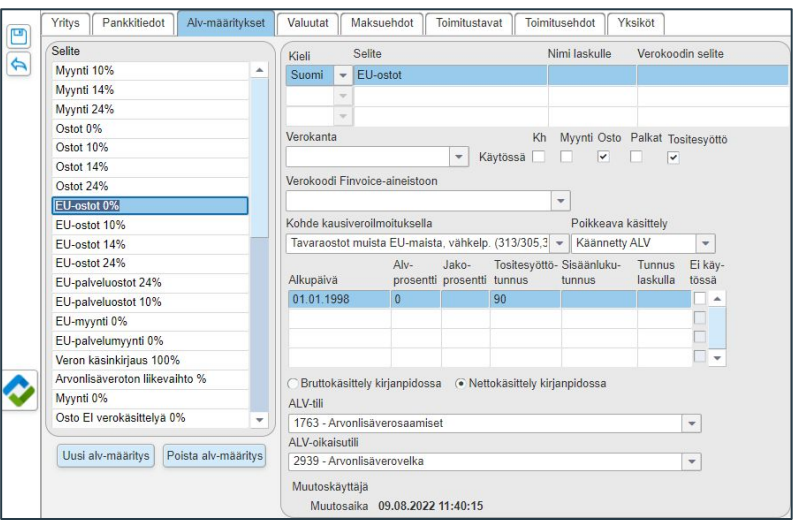

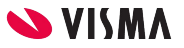

### Kirjanpidon asetukset

Taloushallinto - Asetukset - Tilikartta

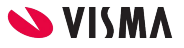

# Tositelajien määritys

Fivaldissa valmiit tositelajit, mutta myös omia tositelajeja voi perustaa.

Taloushallinto välilehti - Tositteet - Kirjanpito, ylävalikosta Kirjanpito - Tositelajien perustaminen

- Tositelajit 1-19 ovat Fivaldi sovellusten käytössä
- Näkyy k.pidossa alkaen kaudesta kenttään määritellään vuosi ja kuukausi, mistä alkaen tapahtumat näkyvät kirjanpidossa.
- Nimi sarakkeessa voi muuttaa tositelajin nimeä.
- Uusi painikkeesta lisätään uusi tositelaji.

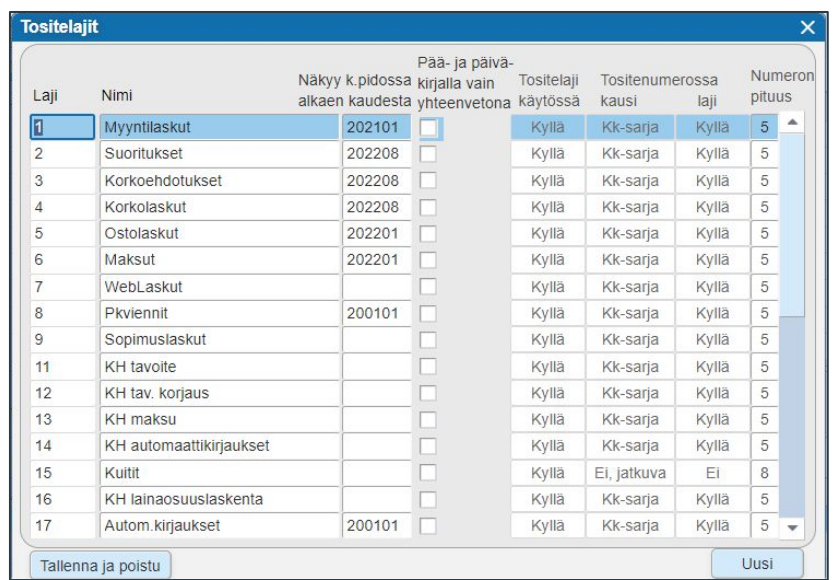

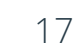

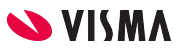

# Tositelajien perustaminen

- Tositenumero muodostuu:
	- Tositelaji + vuosi + kuukausi + tositteen juokseva numero (5 merkkiä pitkä)
- Sähköisiä tiliotteita varten
	- Tito tositelaji 20 ->
- Ostoreskontran kassamaksut
	- Kassamaksut tositelaji 30
		- Otetaan käyttöön ostoreskontran perustiedoissa
- Vertailutiedot/alkusaldot
	- Alkusaldo tositelaji 99

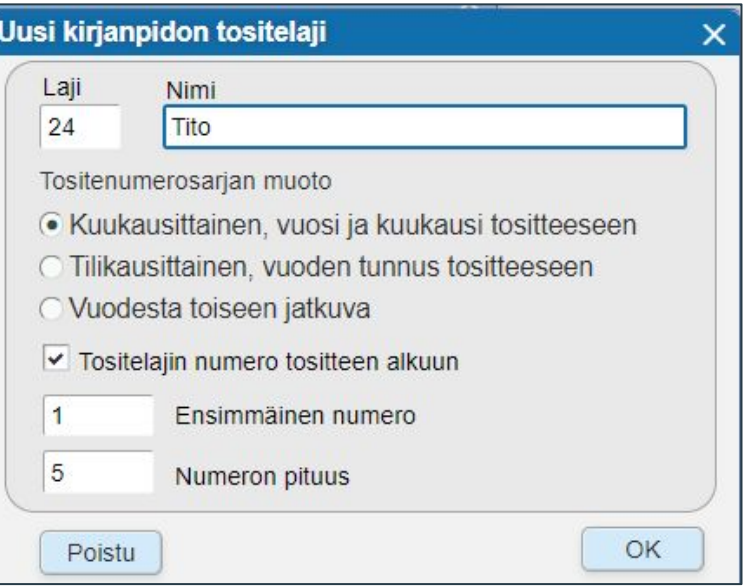

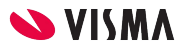

# Tositelajien käyttöönotto

Taloushallinto välilehti, Tositteet - Kirjanpito, ylävalikosta Kirjanpito - Tositelajien käyttöönotto

- Tito tositelaji, Konekielinen tiliote
- Kassamaksut, ei määritetä. Otetaan käyttöön ostoreskontran perustiedoissa.
- Alkusaldot, Avaava saldo/veroton

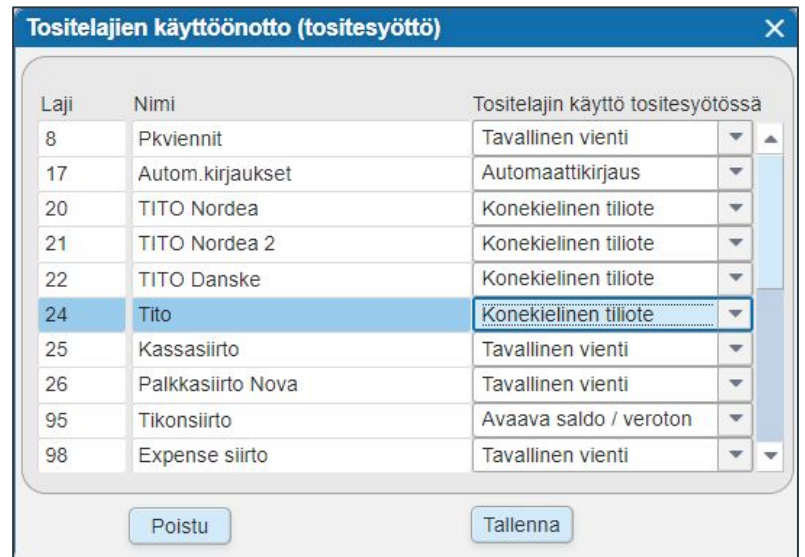

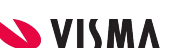

# Tilikaudet

Tilikauden enimmäispituus on 18 kuukautta.

Tilikausi voi alkaa kesken kuukauden, mutta se ei voi vaihtua keskellä kuukautta.

Kirjanpidon ylävalikosta valitaan Kirjanpito - Tilikaudet

- Tilikaudet ikkunassa painetaan Avaa uusi tilikausi painiketta
- Määritellään tilikauden tunnukseksi tilikauden päättymisvuosi

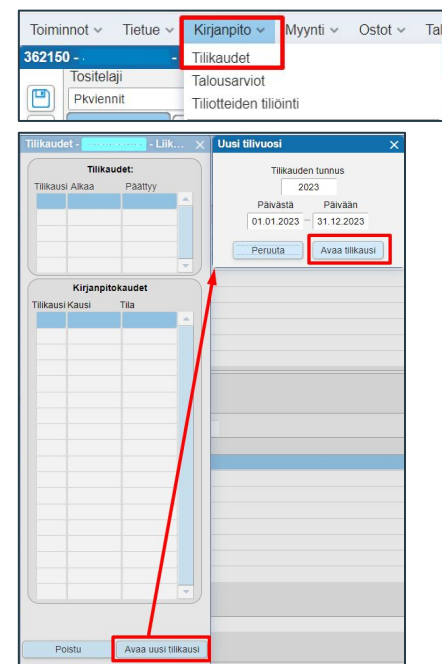

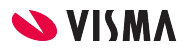

# Tositesyötön perustiedot

Ylävalikosta Kirjanpito - Tositesyötön perustiedot

Yrityskohtaisesti määritellään mille kirjanpidon tilille ohjelma kirjaa tilikauden tuloksen ja millä tositelajilla, kun tehdään tilinpäätösajo.

- Edellisten tilikausien voittovaratili-kentän valintalistalta valitaan kirjanpidon tili, jonne ohjelma kirjaa tilikauden tuloksen.
- Tilipäätösvientien tositelaji-kentän valintalistalta valitaan millä tositelajilla kirjataan.

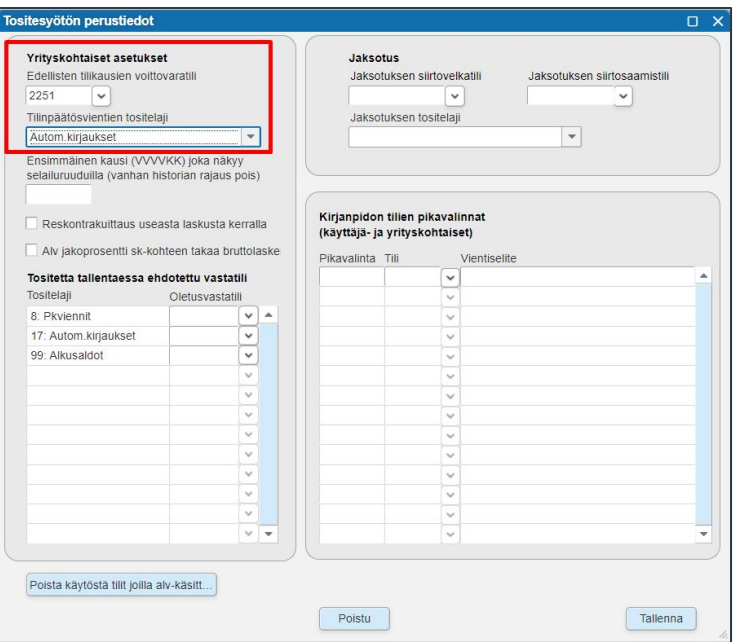

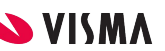

# Kirjanpidon käyttöönoton muistilista

Täydennä yritystiedot ja pankkitilit, mikäli et tallentanut niitä alustuksen yhteydessä.

Avaa tilikaudet

 $\mathcal{A}$ 

 $\mathscr{A}$ 

 $\sqrt{2}$ 

Lisää mahdolliset yrityskohtaiset tositelajit ja ota ne käyttöön

Tositesyötön perustietoihin, mille tilille ja millä tositelajilla ohjelma kirjaa tilikauden tuloksen

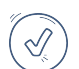

Perusta seurantakohteet - kustannuspaikat, mikäli käytössä yrityksessä

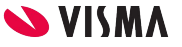

#### Alkusaldot

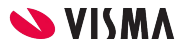

# Vertailutietojen tallentaminen

Taloushallinto-välilehti - Tositteet - Kirjanpito

- Mikäli ei haluta kuukausittain vertailutietoja:
	- Tilikauden viimeiselle päivälle kirjataan yksi tosite, jossa on tallennettuna tase ja tuloslaskelma ilman tilikauden tulosta.
- Mikäli halutaan kuukausittain tallentaa vertailutiedot:
	- Tilikauden ensimmäiselle kuukaudelle tase, joka sisältää avaavan taseen ja tuloslaskelma sellaisenaan.
	- Muille kuukausille taseen muutos saldo ja tuloslaskelma ilman tilikauden tulosta.
- 1. Tositelaji-kenttään valitse tositelajiksi Alkusaldot
- 2. Kirjataan kaudelle -kentän valintalistalta valitse kausi jolle tosite tallennetaan
- 3. Tositteen päivämäärä-kenttään päivämäärä
- 4. Tili-kenttään kirjanpidon tilinumero
- 5. Summa-kenttään summa.
	- a. Debet vienti ilman etumerkkiä.
	- b. Kredit vienti miinus-merkillä
- 6. Selite-kenttää voidaan täydentää

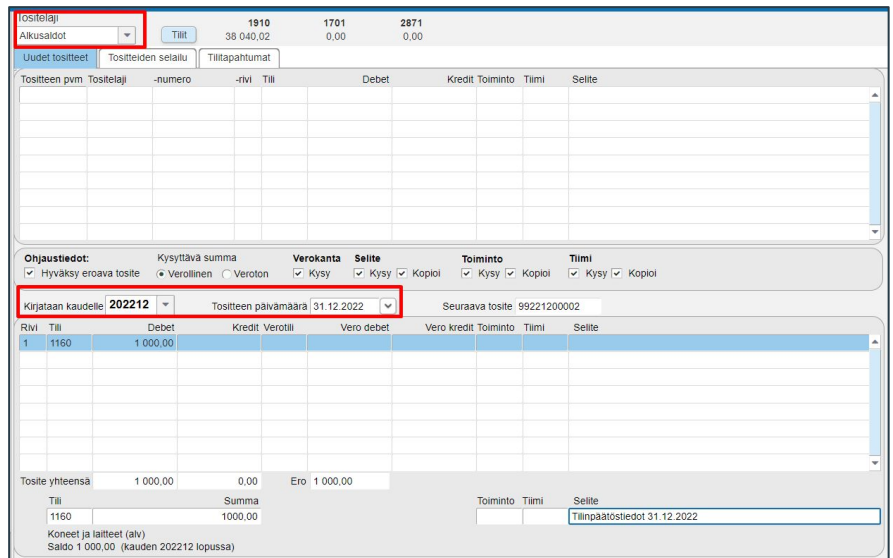

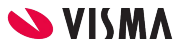

# Tase ja Tuloslaskelma

Tase ja tuloslaskelma on hyvä tarkistaa ennen tilikauden sulkemista, jotta ne täsmäävät toisen järjestelmän tietoihin.

Tase ja tuloslaskelma tulosteet löytyvät WEB puolelta.

Taloushallinto - Raportit - Kirjanpito

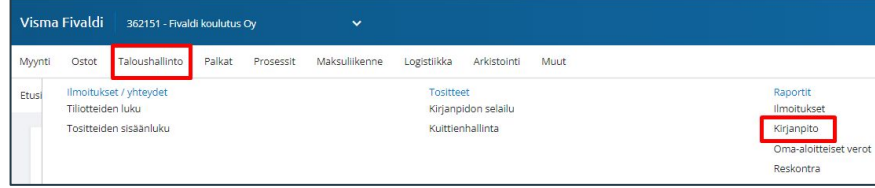

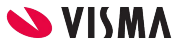

## Kuukauden sulkeminen

Alkusaldo on tallennettu ja tarkistettu. Ensin suljetaan tilikauden kuukaudet.

Kuukauden päätetään kirjanpidossa ja Ylävalikosta valitaan Kirjanpito - Tilikaudet

Kuukaudet suljetaan yksi kerrallaan vanhimmasta uusimpaan.

• Sulje kausi 20XXXX

Kuukaudet voidaan avata yksi kerrallaan uusimmasta vanhimpaan.

• Avaa kausi 20XXXX

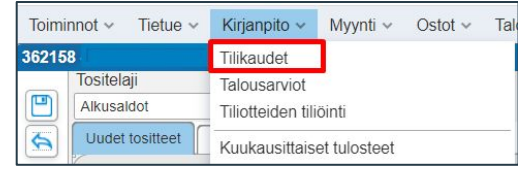

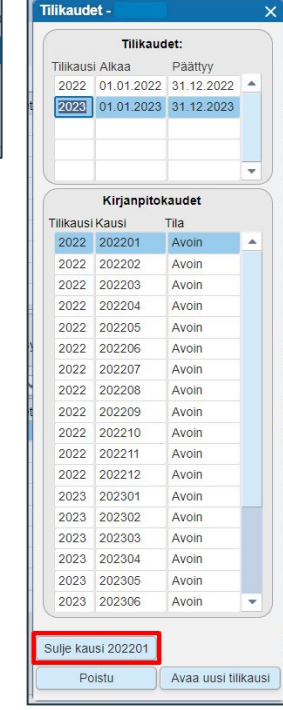

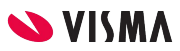

# Tilikauden sulkeminen

Tilikauden kaikki kuukaudet suljettu, päätetään tilikausi.

Valitse ylävalikosta Kirjanpito - Tilinpäätös.

- Napauta Päätä vuosi 20XX -painiketta.
	- Ohjelma päättää tilikauden ja kirjaa tilikauden tuloksen Tositesyötön perustietojen määritettyjen asetusten mukaisesti.
	- Tilikauden saa avattua uudelleen.
- Hyväksy tilinpäätös 20XX -painike
	- kun tilintarkastus on tehty ja yhtiökokous on vahvistanut tilinpäätöksen.
	- Tämän jälkeen tilikautta ei saa uudelleen avattua.
	- Ohjelma ei pakota hyväksymään tilinpäätöstä.

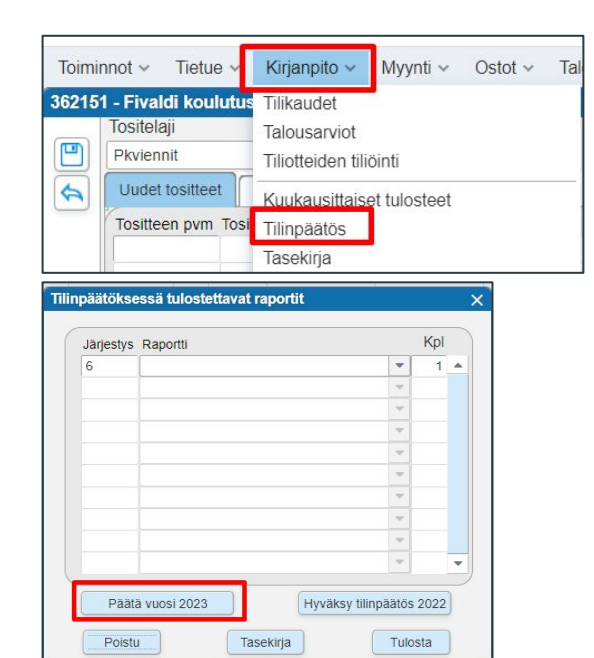

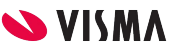

#### Tositteiden käsittely Taloushallinto-välilehti - Tositteet - Kirjanpito

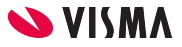

# Kirjanpito sovellus

Tositteiden käsittely jakautuu kolmelle eri välilehdelle:

- Uudet tositteet, jossa kirjataan tositteita kirjanpitoon
- Tositteiden selailu, jossa tarkastellaan kausittain tositteita
- Tilitapahtumat, jossa kirjanpidon tileittäin tarkastellaan tapahtumia tilikausittain, kausittain ja tapahtumittain
- Tositelaji-kentän valintalistalta valitaan tositelaji
- Tilit- painikkeesta mahdollista valita 9 kirjanpidon tiliä, joiden saldoa seurataan
- Ohjaustiedot:
	- Hyväksy eroava tosite
	- Kysyttävä summa, Verollinen Veroton
	- Verokanta, Vero oletuksena aktiivisen
	- Selite, Kysy Kopioi
	- Seurantakohde, Kysy Kopioi

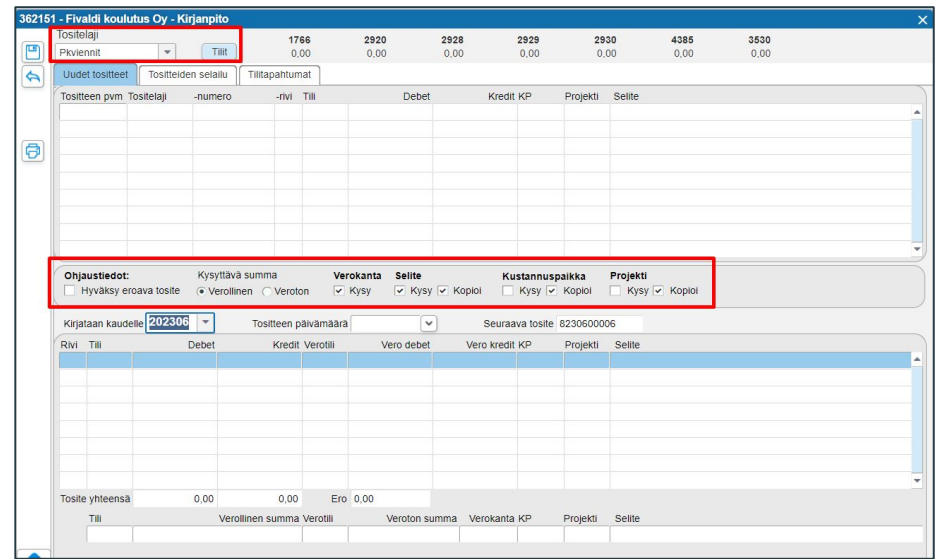

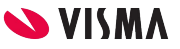

### Uudet tositteet

- Kirjataan kaudelle-kentän valintalistalta valitaan kausi ja Tositteen päivämäärä-kenttään päivä
- Tili-kenttä, kirjoita tilinumero tai sen osa taikka kun kenttä on tyhjä paina enteri, jolloin tulee näkyviin tilikartta
- Verokanta kirjausriville tulee kirjanpidon tilin määrityksistä, jota voi muuttaa
- Vientilaji-valikko aukeaa, mikäli kirjanpidon tili on määritelty käyttöomaisuuden tiliksi.

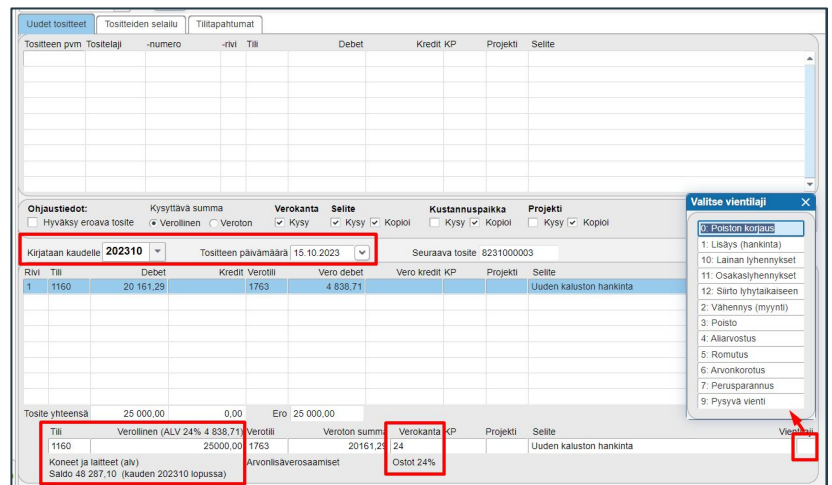

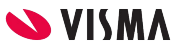

## Tositteiden selailu

- Tositelaji-kentän valintalistalta voidaan valita tietty tositelaji taikka kenttä tyhjä, jolloin tulee kaikki tositteet
- Seurantakohteittain voidaan selailla
- Muokkaa -painikkeella siirretään valittu tosite Uudet tositteet -välilehdelle, jossa tositteelle voidaan muuttaa kirjanpidon tiliä, summia ja jakaa tapahtuma useammalle kirjanpidon tilille taikka muutta seurantakohdetta.
- Suurennuslasi-painikkeesta tarkastellaan tositteen tallennushetkeä ja tekijää.
- Hae-painikkeella päästään etsimään tositteilla erillaisilla rajauksilla.
- Hae eroavat-painikkeella voidaan hakea erottavia tositteita.

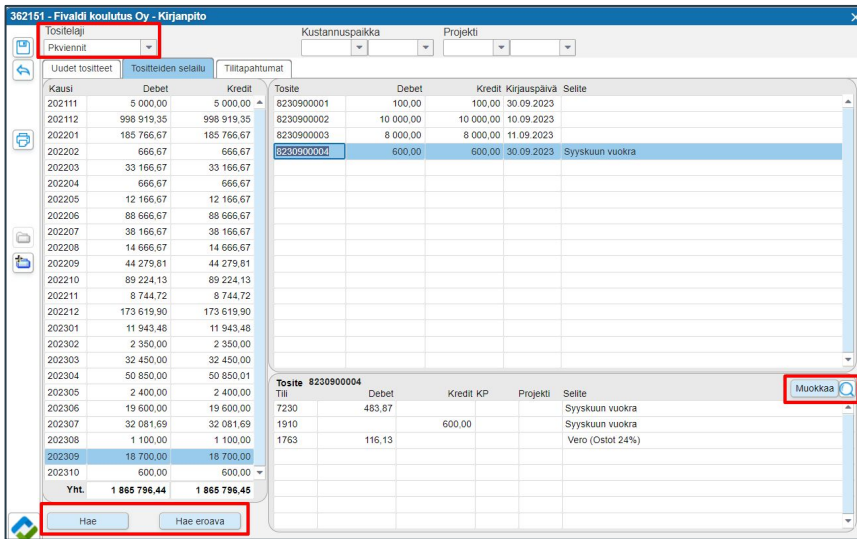

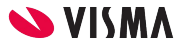

# Tositteen poistaminen

Tositteen poistaminen mahdollista ainoastaan Tositteiden selailu-välilehdellä.

Mikäli poistetaan tosite muiden tositteiden välistä, ohjelma ei käytä poistetun tositteen tositenumeroa uudelleenn.

- Tositteiden selailu-välilehdellä valitaan poistettava tosite
- Ylävalikosta valitaan Kirjanpito Poista tosite
- Ohjelma vahvistaa poistamisen. Ok -painikkeella vahvistetaan poisto

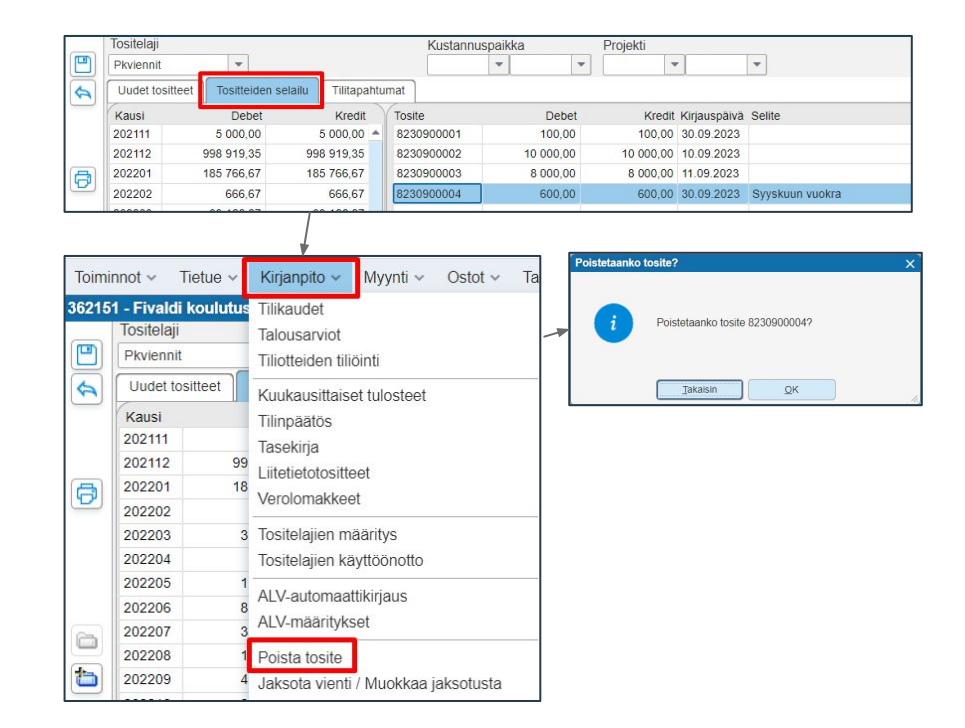

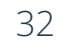

### Tositteen kopioiminen

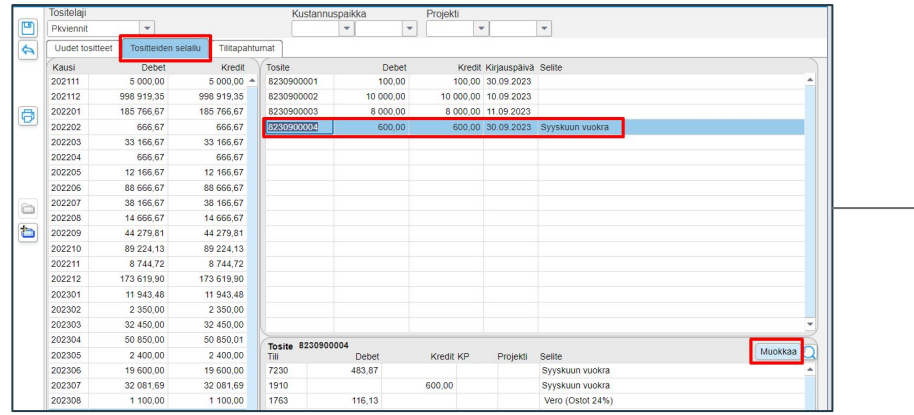

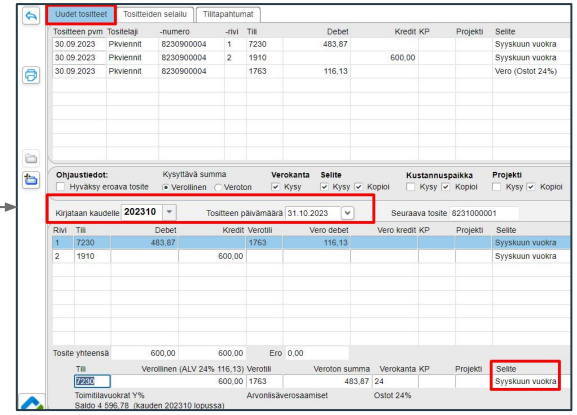

- Tositteiden selailu-välilehdellä<sup>.</sup>
	- Valitaan kopioitava tosite
	- Paina Muokkaa -painiketta
- Ohjelma siirtyy Uudet tositteet-välilehdelle:
	- Tositteelle valitaan Kirjataan kaudelle-kentän valintalistalta kausi
	- Tositteen päivämäärä -kenttään annetaan tositteen päivämäärä
	- Tarvittaessa muutetaan tositteen selitettä
	- Tallennetaan, jossa ohjelma muodostaa samanlaisen tositteen uudella päivämäärällä.

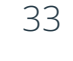

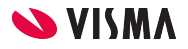

# Tilitapahtumat

- Tilitapahtumat-välilehdellä voidaan tarkastella kirjanpidon tilien
	- Tapahtumia tilikausittain
	- kuukausittain ja
	- Päivittäin
- Voidaan hakea:
	- Tietyn tositelajin tapahtumia
	- Seurantakohteiden
	- Haku-kentässä hakea tietty kirjanpidon tili

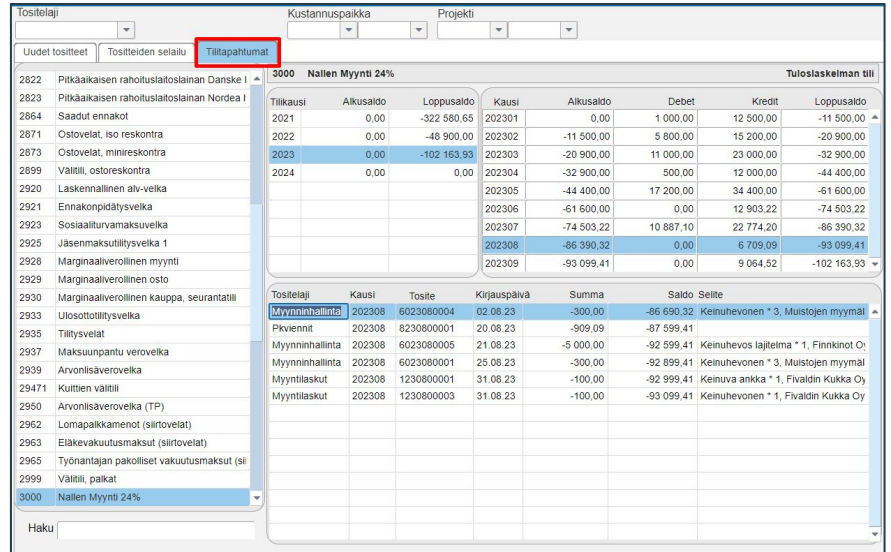

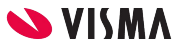

#### Kiitos osallistumisestasi!

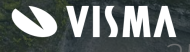

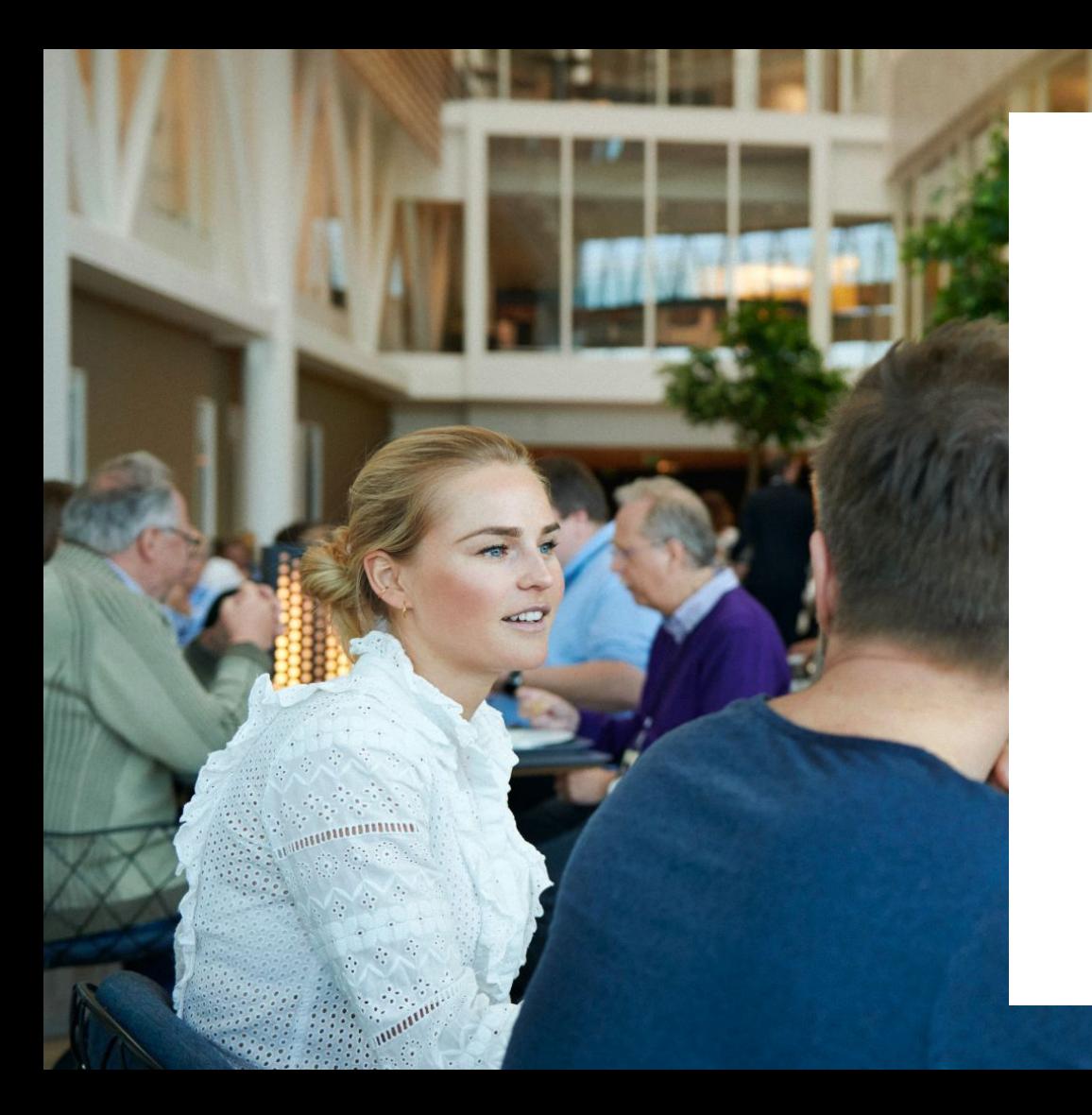

#### Entrepreneurial

#### Responsible

#### Dedicated

Inclusive

Make progress happen

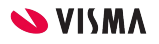

36